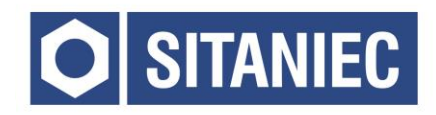

## Moduł wagowy **10WM0111**

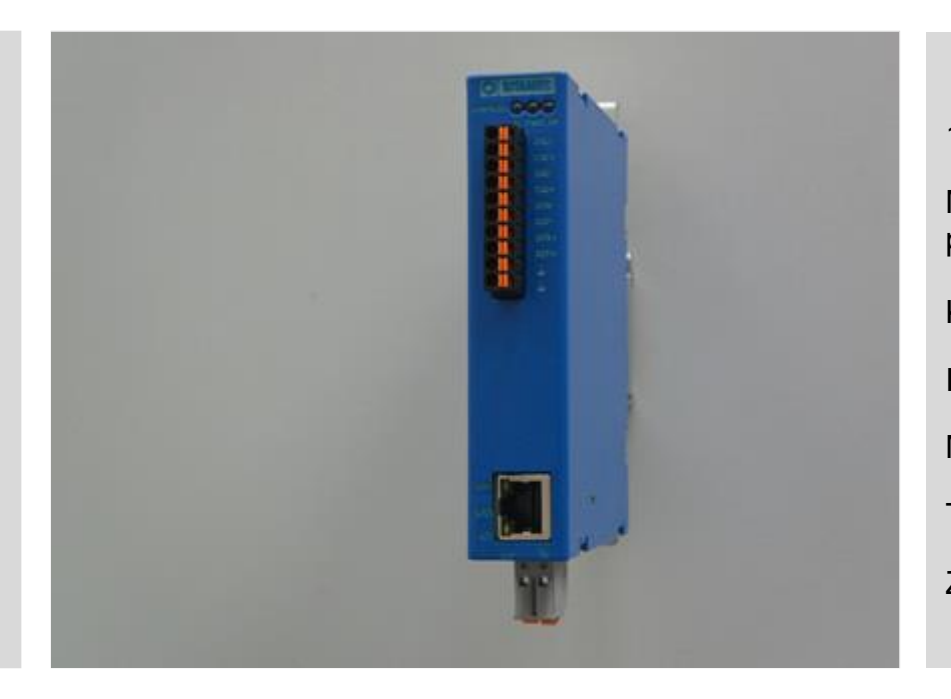

1 wejście tensometryczne Możliwość kalibracji do 10 punktów Konfiguracja przez www Interfejs sieciowy Metalowa obudowa Temperatura pracy 0 ÷ 60°C Zasilanie 24VDC

# **INSTRUKCJA OBSŁUGI**

### Spis treści

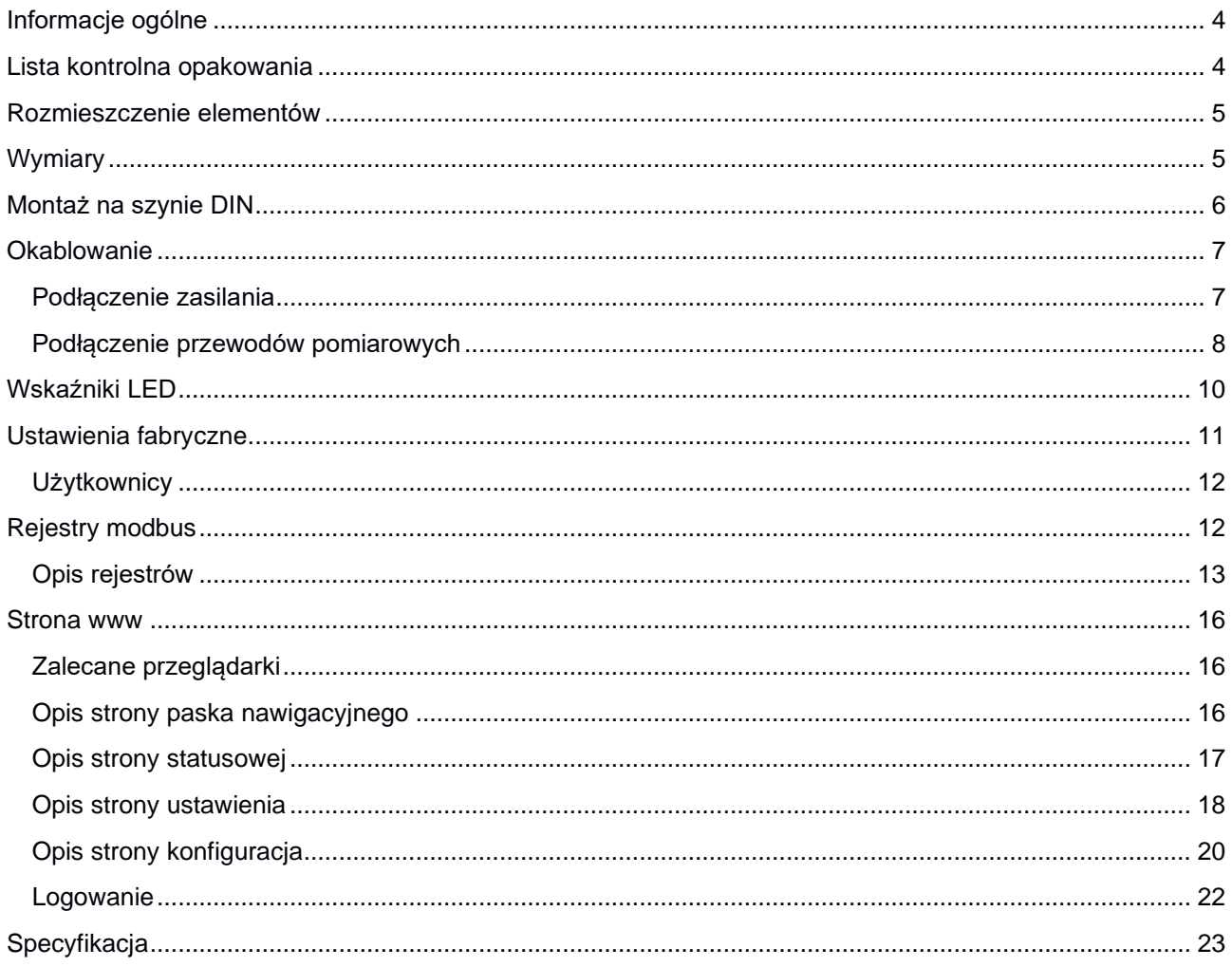

#### <span id="page-3-0"></span>Informacje ogólne

Moduł wagowy przeznaczony jest do akwizycji danych w sieciach przemysłowych. Moduł posiada listwę stykową z wyprowadzonym wejściem tensometrycznym. Komunikacja odbywa się za pośrednictwem protokołu Modbus TCP.

#### <span id="page-3-1"></span>Lista kontrolna opakowania

Moduł 10WM0111 jest sprzedawany z następującymi elementami.

Jeżeli którykolwiek z wymienionych elementów jest uszkodzony, lub nie ma go w paczce, proszę skontaktować się z dostawcą.

- 1. Moduł wagowy 10WM0111
- 2. Złącze sygnałowe: 10-biegunów 1 szt.
- 3. Złącze zasilania: 2-biegunowe, 4-zaciskowe
- 4. Instrukcja obsługi.

#### <span id="page-4-0"></span>Rozmieszczenie elementów

- 1. Dioda sygnalizująca o połączeniu z urządzeniem poprzez złącze z prawej strony nieaktywna
- 2. Dioda informująca o podłączeniu zasilania
- 3. Dioda sygnalizująca o połączeniu z urządzeniem poprzez złącze z lewej strony nieaktywna
- 4. Złącze do podłączenia tensometru
- 5. Złącze zasilania modułu
- 6. Złącze RJ45 10/100BaseT(X).

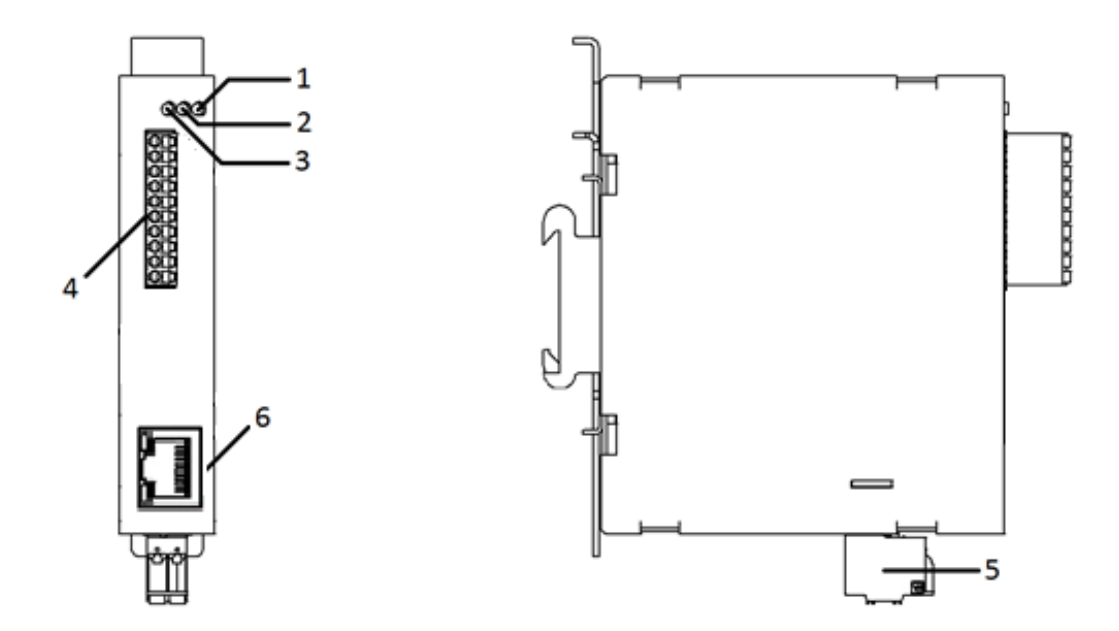

<span id="page-4-1"></span>Wymiary

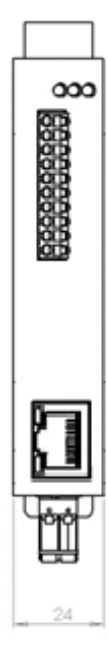

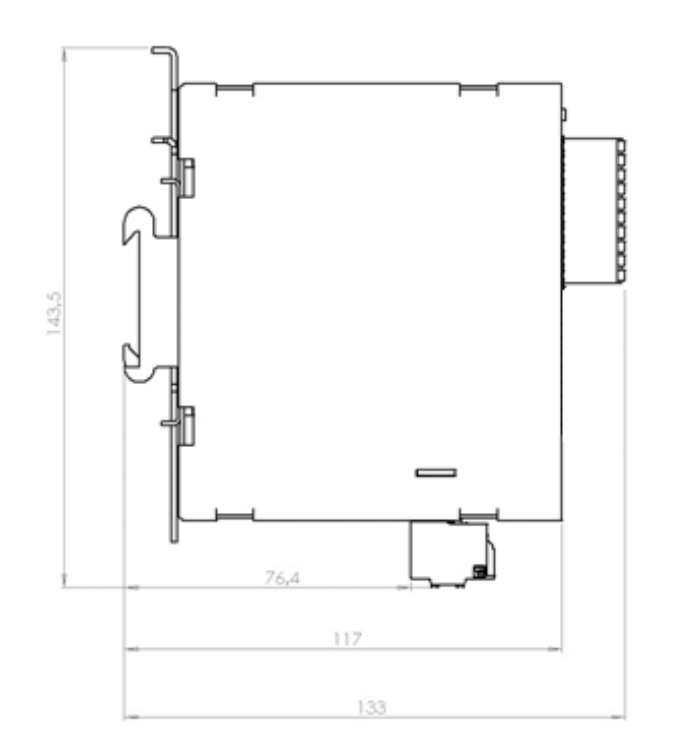

#### <span id="page-5-0"></span>Montaż na szynie DIN

Metalowy zatrzask umożliwiający montaż modułu na szynie DIN powinien być zamontowany z tyłu urządzenia. Aby zamontować moduł na szynie DIN, wykonaj poniższe kroki.

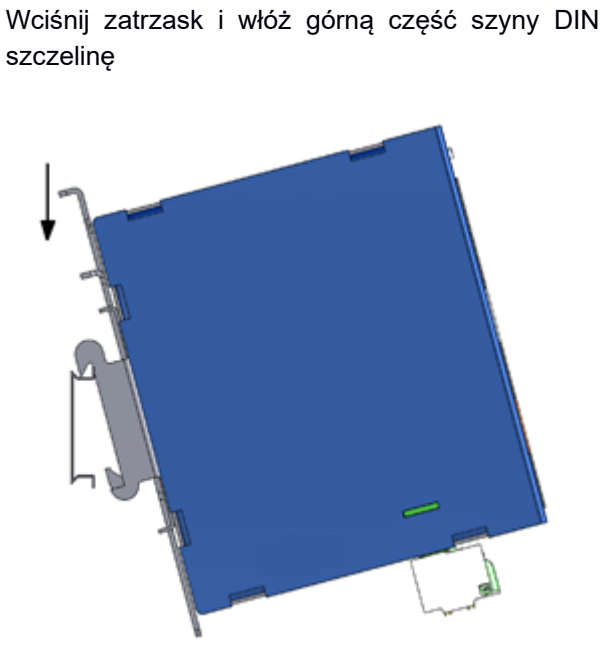

KROK 1

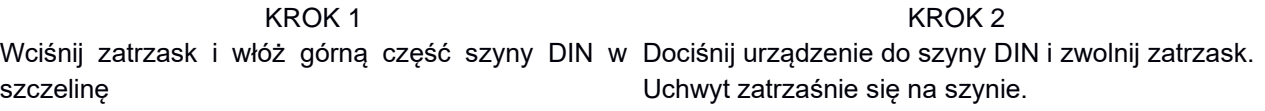

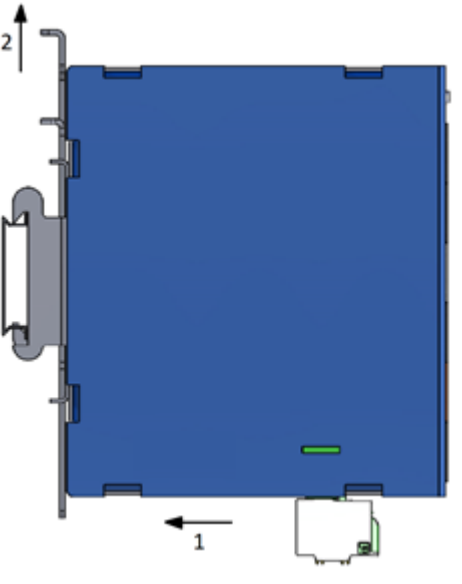

Aby zdemontować urządzenie z szyny DIN wykonaj następujące czynności

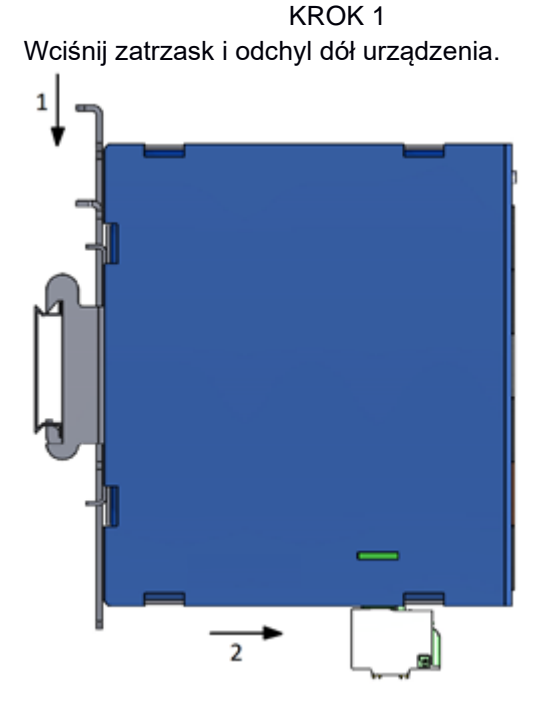

KROK 2 Zdejmij urządzenie z szyny DIN i zwolnij zatrzask.

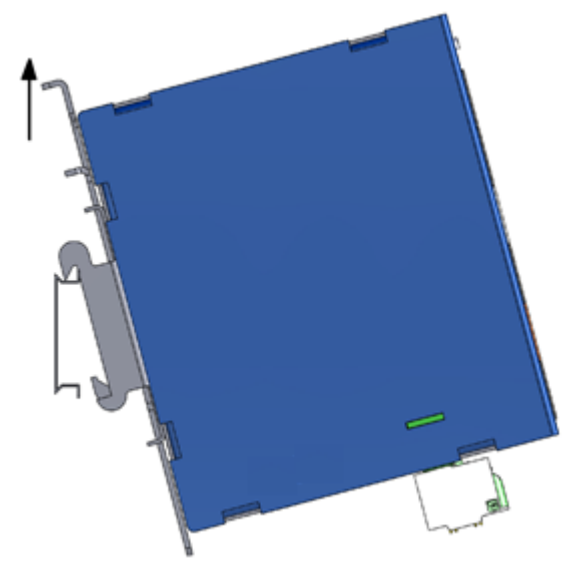

6

#### <span id="page-6-0"></span>Okablowanie

#### <span id="page-6-1"></span>**Podłączenie zasilania**

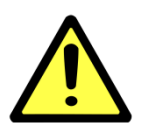

#### **UWAGA!**

Poniższe czynności należy wykonać przy odłączonym zasilaniu.

Należy przeliczyć maksymalny prąd dla każdego połączenia oraz dobrać odpowiedni przekrój przewodu zasilającego.

Jeżeli prąd wzrośnie powyżej maksymalnej dopuszczalnej wartości, przewód może przegrzać się, powodując uszkodzenia urządzenia.

Złącze zasilania posiada 4 zaciski.

Zaciski po lewej stronie służą do podłączenia napięcia L+ 24 VDC, natomiast zaciski po prawej stronie do podłączenia masy tego zasilania.

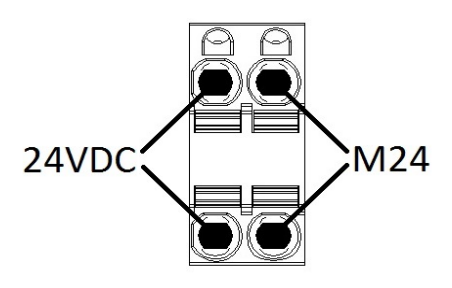

Aby podłączyć przewody zasilające, wykonaj poniższe czynności.

Wciśnij małym śrubokrętem zacisk sprężynowy.

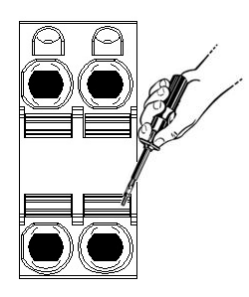

Trzymając zacisk wciśnięty, włóż Włóż listwę zaciskową do gniazda przewód w przyłącze. Następnie w module.zwolnij zacisk.

KROK 1 KROK 2 KROK 2 KROK 3

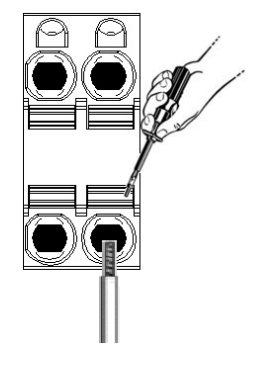

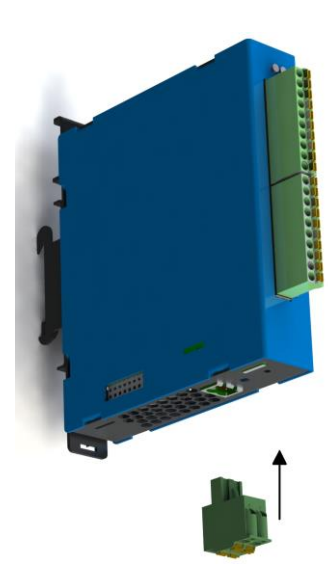

#### **UWAGA!**

Do podłączania zasilania należy używać przewodów o średnicy od 0,5-2,5 mm<sup>2</sup> .

Urządzenie należy podłączać do zasilania o II klasie ochronności.

#### <span id="page-7-0"></span>**Podłączenie przewodów pomiarowych**

Moduł 10WM0111 posiada 10-pinowe złącze wtykowe. Na złącze wyprowadzone są zaciski do podłączenia tensometru.

EXC- – wyjście zasilania tensometru – 0 V

EXC+ – wyjście zasilania tensometru – 5 V

SIG- – wejście pomiarowe tensometru -

- SIG+ wejście pomiarowe tensometru +
- SEN- wejście potencjału odniesienia -
- REF- wyjście potencjału odniesienia 0 V
- SEN+ wejście potencjału odniesienia +
- REF+ wyjście potencjału odniesienia 5 V
	- $\perp$  zacisk ekranu

Schemat podłączenia tensometru 6-przewodowego:

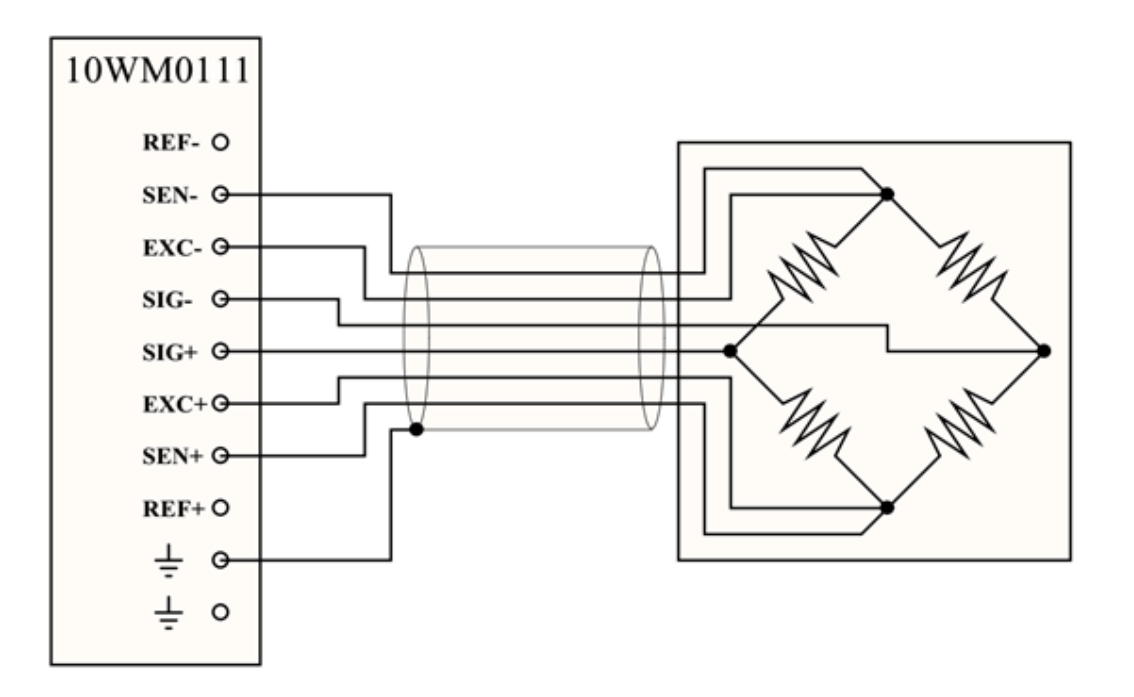

Schemat podłączenia tensometru 4-przewodowego:

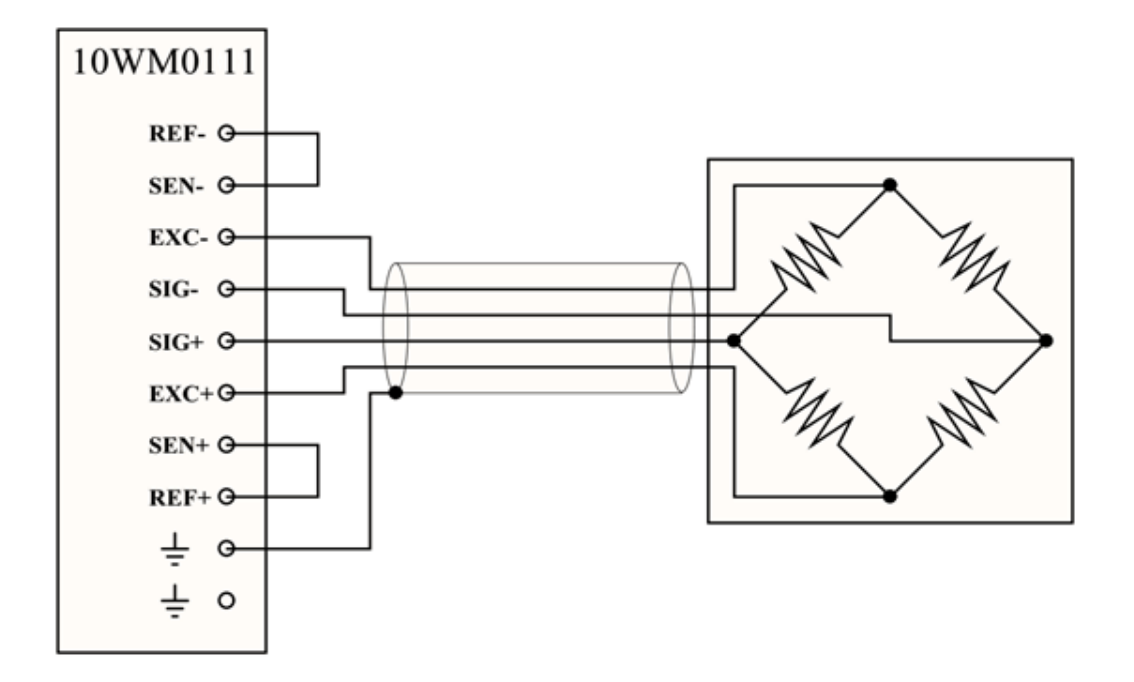

### <span id="page-9-0"></span>Wskaźniki LED

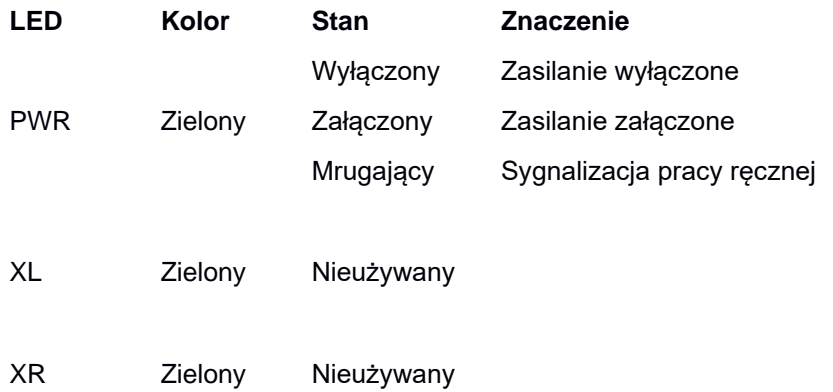

#### <span id="page-10-0"></span>Ustawienia fabryczne

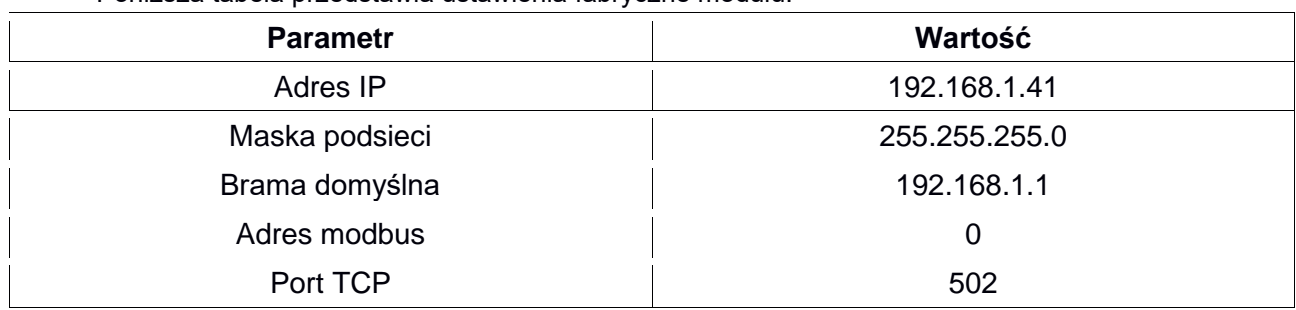

Poniższa tabela przedstawia ustawienia fabryczne modułu.

Ustawienia fabryczne można przywrócić poprzez przytrzymanie przycisku DEFAULT podczas włączania zasilania i około 2 sekundy po jego włączeniu. Przycisk DEFAULT jest dostępny od góry urządzenia poprzez perforacje w obudowie. Po przywróceniu urządzenia do ustawień fabrycznych parametry z tabeli powyżej, hasła użytkowników oraz wszelkie inne ustawienia powracają do wartości domyślnych.

Lokalizacja przycisku DEFAULT pokazana jest na rysunku poniżej.

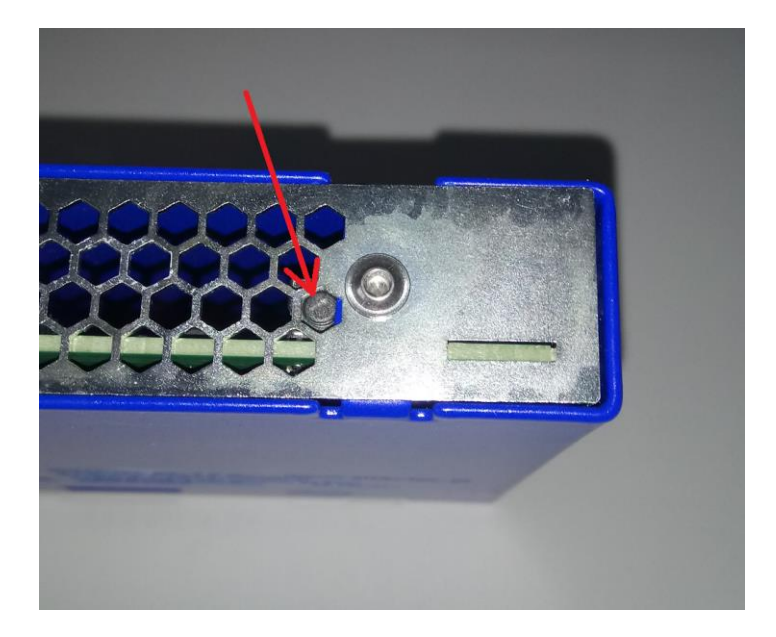

### <span id="page-11-0"></span>**Użytkownicy**

W poniższej tabeli zawarte są informacje dostępnych użytkownikach i hasłach fabrycznych.

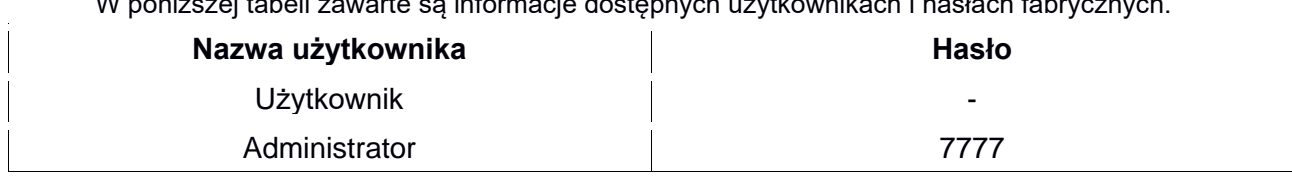

### <span id="page-11-1"></span>Rejestry modbus

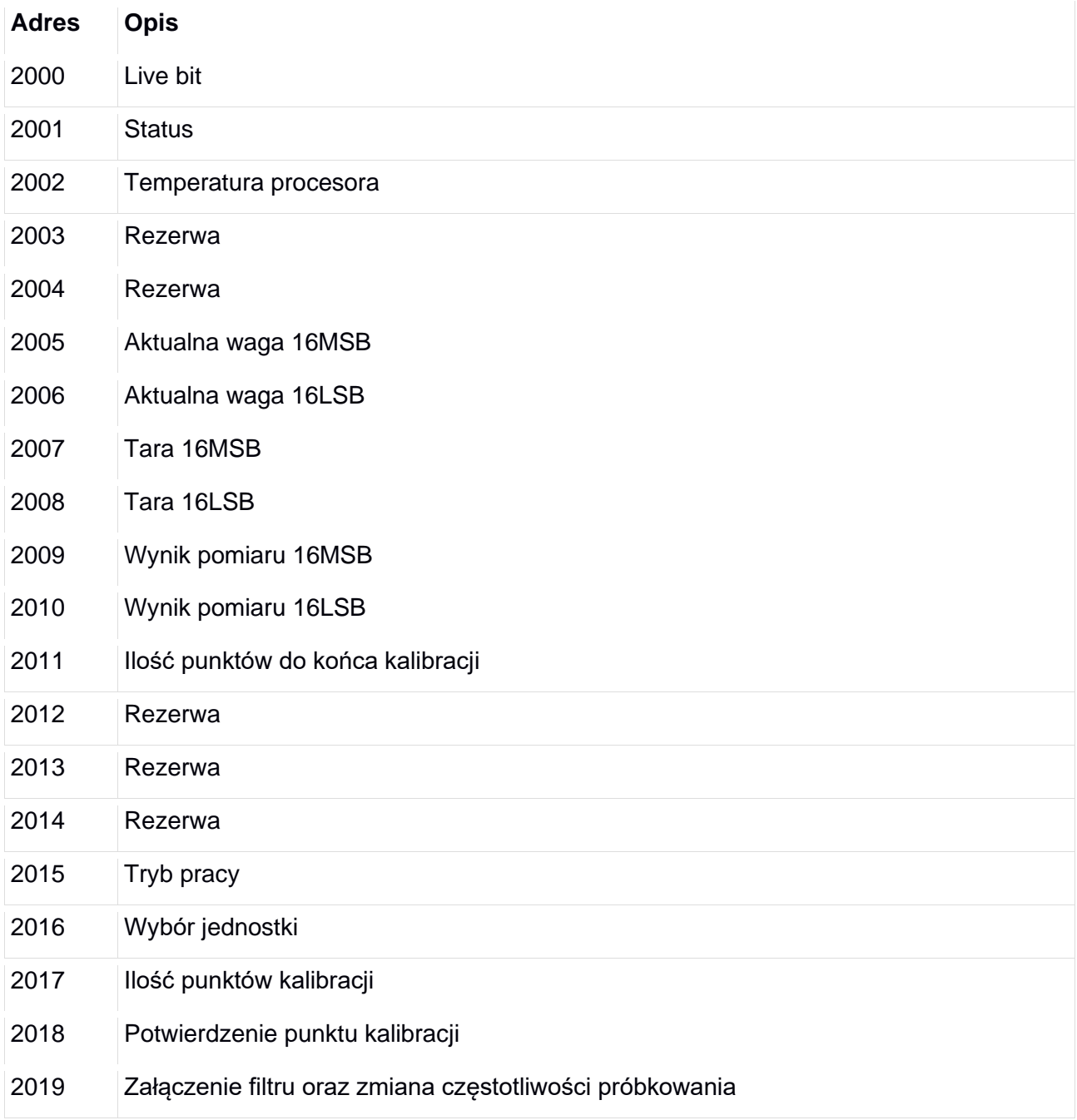

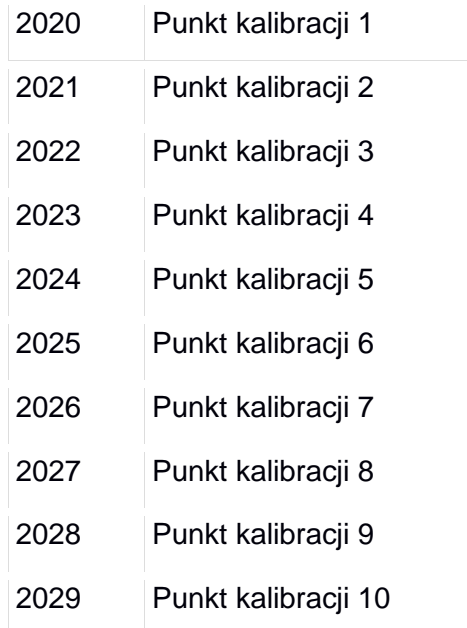

Rejestry od 2000 do 2014 są tylko do odczytu. Rejestry od 2015 do 2029 służą do zapisu i odczytu.

#### <span id="page-12-0"></span>**Opis rejestrów**

#### **2000 – Live bit**

Wartość w rejestrze zmienia się cyklicznie pomiędzy 0 i 1 w okresie pół sekundy. Odczytywanie tego rejestru służy do sprawdzenia połączenie pomiędzy urządzeniem nadrzędnym a modułem. W przypadku braku zmiany stanu w tym rejestrze urządzenie nadrzędne ma informację o braku komunikacji lub nieprawidłowej pracy modułu.

#### **2001 – Status**

W tym rejestrze przechowywany jest stan urządzenia. Jeżeli wartość w rejestrze wynosi 1 to moduł działa poprawnie. Każda inna wartość sygnalizuje błąd w pracy urządzenia.

#### 0 – błąd modułu

1 – poprawna praca

#### **2002 – Temperatura procesora**

Wartość w tym rejestrze to wartość temperatury wewnątrz układów scalonych modułu. Prawidłowa temperatura pracy powinna mieścić się pomiędzy 30 a 50 °C.

#### **2003 – Rezerwa**

#### **2004 – Rezerwa**

#### **2005 – Aktualna waga 16MSB**

Rejestr przechowujący 16 bardziej znaczących bitów przeliczonego wyniku pomiaru wagi.

#### **2006 – Aktualna waga 16LSB**

Rejestr przechowujący 16 mniej znaczących bitów przeliczonego wyniku pomiaru wagi.

Po połączeniu binarnych wartości z rejestrów 2005 oraz 2006 otrzymamy 32 bitowy wynik pomiaru wagi.

#### **2007 – Tara 16MSB**

Rejestr przechowujący 16 bardziej znaczących bitów pomiaru tary.

#### **2008 – Tara 16LSB**

Rejestr przechowujący 16 mniej znaczących bitów pomiaru tary.

Po połączeniu binarnych wartości z rejestrów 2007 oraz 2008 otrzymamy 32 bitową wartość tary. Jest to nieprzeliczona wartość odczytu z przetwornika.

#### **2009 – Wynik pomiaru 16MSB**

Rejestr przechowujący 16 bardziej znaczących bitów aktualnego pomiaru.

#### **2010 – Wynik pomiaru 16LSB**

Rejestr przechowujący 16 mniej znaczących bitów aktualnego pomiaru.

Po połączeniu binarnych wartości z rejestrów 2009 oraz 2010 otrzymamy 32 bitowy wynik pomiaru. Jest to nieprzeliczona wartość wagi odczytana przez przetwornik.

#### **2011 – Ilość punktów do końca kalibracji**

Po wprowadzeniu modułu w tryb kalibracji w tym rejestrze będzie przechowywana ilość punktów, które pozostały jeszcze do wprowadzenia, aby zakończyć kalibrację. Rejestr nieaktywny podczas kalibracji przez stronę www.

#### **2012 – Rezerwa**

#### **2013 – Rezerwa**

**2014 – Rezerwa**

#### **2015 – Tryb pracy**

Ten rejestr służy do wyboru trybu pracy.

Tryby pracy modułu:

- 0 Przetwornik zatrzymany
- 1 Pomiar ciągły
- 2 Tarowanie
- 3 Zerowanie

4 – Kalibracja (przed wprowadzeniem modułu w tryb kalibracji należy uzupełnić wartości w rejestrach 2016 oraz 2017)

5 do 7 – Kalibracja przez stronę www.

#### **2016 – Wybór jednostki**

Do tego rejestru wprowadzana jest jednostka w której waga będzie kalibrowana.

Wybór jednostki:

- 1 miligram
- $2 \text{gram}$
- 3 dekagram

4 – kilogram

5 – tona

#### **2017 – Ilość punktów kalibracji**

Do tego rejestru wprowadzana jest ilość punktów w których waga ma być skalibrowana. Maksymalna ilość punktów kalibracji to 10. Rejestr nieaktywny podczas kalibracji przez stronę www.

#### **2018 – Potwierdzenie punktu kalibracji**

Rejestr służący do potwierdzenie punktu kalibracji. Potwierdzenie punktu kalibracji następuje poprzez wpisanie do tego rejestru "1", a następnie "0". Przed potwierdzeniem punktu należy uzupełnić wartości w rejestrach od 2020 do 2029, w zależności od ilości punktów zadeklarowanych w rejestrze 2017.

#### **2019 – Załączenie filtru oraz zmiana częstotliwości próbkowania**

Rejestr służy do włączania filtru wygładzającego oraz zmiany częstotliwości próbkowania. Przy właczonym filtrze do obliczanego wyniku bedzie brane ostatnie 10 pomiarów. Poniżej przedstawiono sposób działania

3 – filtr włączony dla 80 próbek na sekundę

- 2 filtr wyłączony dla 80 próbek na sekundę
- 1 filtr włączony dla 10 próbek na sekundę
- 0 filtr wyłączony dla 10 próbek na sekundę

#### **2020 – Punkt kalibracji 1**

Do tego rejestru należy wpisać wagę w 1 punkcie kalibracji w jednostce odpowiadającej wybranej w rejestrze 2016.

#### **2021 – Punkt kalibracji 2**

Do tego rejestru należy wpisać wagę w 2 punkcie kalibracji w jednostce odpowiadającej wybranej w rejestrze 2016.

#### **2022 – Punkt kalibracji 3**

Do tego rejestru należy wpisać wagę w 3 punkcie kalibracji w jednostce odpowiadającej wybranej w rejestrze 2016.

#### **2023 – Punkt kalibracji 4**

Do tego rejestru należy wpisać wagę w 4 punkcie kalibracji w jednostce odpowiadającej wybranej w rejestrze 2016.

#### **2024 – Punkt kalibracji 5**

Do tego rejestru należy wpisać wagę w 5 punkcie kalibracji w jednostce odpowiadającej wybranej w rejestrze 2016.

#### **2025 – Punkt kalibracji 6**

Do tego rejestru należy wpisać wagę w 6 punkcie kalibracji w jednostce odpowiadającej wybranej w rejestrze 2016.

#### **2026 – Punkt kalibracji 7**

Do tego rejestru należy wpisać wagę w 7 punkcie kalibracji w jednostce odpowiadającej wybranej w rejestrze 2016.

#### **2027 – Punkt kalibracji 8**

Do tego rejestru należy wpisać wagę w 8 punkcie kalibracji w jednostce odpowiadającej wybranej w rejestrze 2016.

#### **2028 – Punkt kalibracji 9**

Do tego rejestru należy wpisać wagę w 9 punkcie kalibracji w jednostce odpowiadającej wybranej w rejestrze 2016.

#### **2029 – Punkt kalibracji 10**

Do tego rejestru należy wpisać wagę w 10 punkcie kalibracji w jednostce odpowiadającej wybranej w rejestrze 2016.

#### <span id="page-15-0"></span>Strona www

Moduł posiada własną stronę www, za pośrednictwem której możemy nim zarządzać. Z poziomu strony www dostępny jest podgląd stanu modułu, konfiguracja ustawień, zmiana ustawień sieciowych oraz podgląd rejestrów modbus.

Aby wyświetlić stronę należy podłączyć moduł kablem sieciowym UTP CAT 5e (lub wyższej kategorii) do istniejącej sieci lub do komputera. Następnie należy doprowadzić napięcie zasilające 24 VDC.

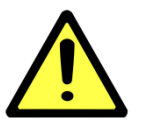

**UWAGA!**

Na karcie sieciowej w komputerze należy ustawić adres 192.168.1.1 (ewentualnie inny z tej samej klasy).

#### <span id="page-15-1"></span>**Zalecane przeglądarki**

Do konfiguracji urządzeń zalecane jest wykorzystanie jednej z poniższych przeglądarek:

- Google Chrome
- Mozilla Firefox

W przeglądarce wpisać adres 192.168.1.41. Jeżeli urządzenie nie odpowiada to znaczy, że adres został zmieniony. W tym wypadku wpisać zmieniony adres lub, jeżeli nie jest znany, przywrócić moduł do ustawień fabrycznych (przywracanie do ustawień fabrycznych zostało opisane w rozdziale "Ustawienia fabryczne"). Po wywołaniu odpowiedniego adresu powinna pokazać się strona jak na poniższym rysunku.

#### <span id="page-15-2"></span>**Opis strony paska nawigacyjnego**

Na górze każdej podstrony wyświetlany jest pasek nawigacyjny. Jest on identyczny dla każdej podstrony. Poniżej przedstawiony jest jego widok wraz z opisem.

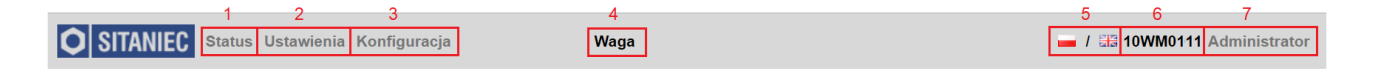

1 – nawigacja do strony statusowej

- 2 nawigacja do strony ustawienia
- 3 nawigacja do strony konfiguracja
- 4 nazwa modułu zdefiniowana przez użytkownika
- 5 zmiana języka strony: polski, angielski

6 – numer produktu

7 – aktualnie zalogowany użytkownik, jeżeli zalogowany jest Użytkownik kliknięcie na nazwę powoduje pokazanie się okienka logowania, jeżeli zalogowany jest Administrator to kliknięcie na jego nazwę powoduje pojawienie się okienka z pytaniem "Czy chcesz się wylogować?"

#### <span id="page-16-0"></span>**Opis strony statusowej**

Strona statusowa służy do podglądu stanu modułu. Można używać tej strony jako prostego panelu. Na tej stronie wyświetlana jest aktualna waga, jednostka w jakiej waga została skalibrowana oraz przyciski do zerowania oraz tarowania wagi.

Poniżej przedstawiony jest widok strony statusowej.

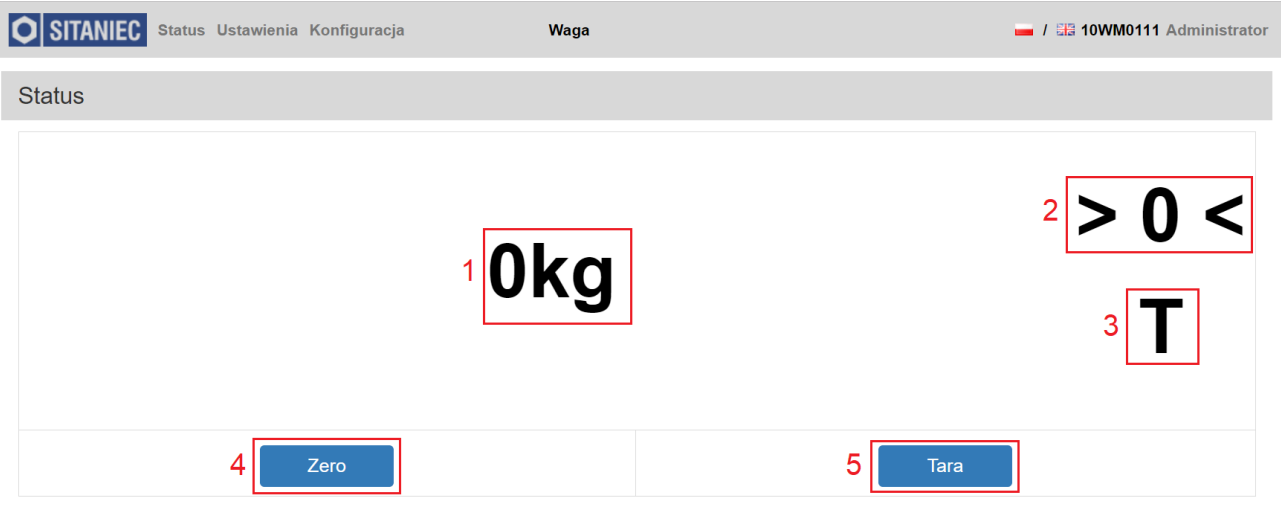

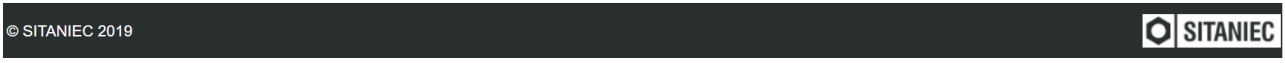

Opis panelu

1 – aktualna waga oraz jednostka

2 – ikona zerowania wagi, świecąca na zielono sygnalizuje zerowanie wagi

3 – ikona tarowania wagi, świecąca na zielono ikona oznacza, że waga została wytarowana

4 – przycisk zerujący wagę. W przypadku jego wciśnięcia zerowana jest również tara, jeśli waga została wytarowana

5 – przycisk tarujący wagę. Jeżeli ikona "T" świeci na zielono, a przycisk "Tara" zostanie wciśnięty to zapamiętana wartość tary zostanie wyzerowana.

#### <span id="page-17-0"></span>**Opis strony Ustawienia**

Strona Ustawienia służy do skonfigurowania nazwy modułu oraz kalibracji wagi- po zalogowaniu się jako Administrator.

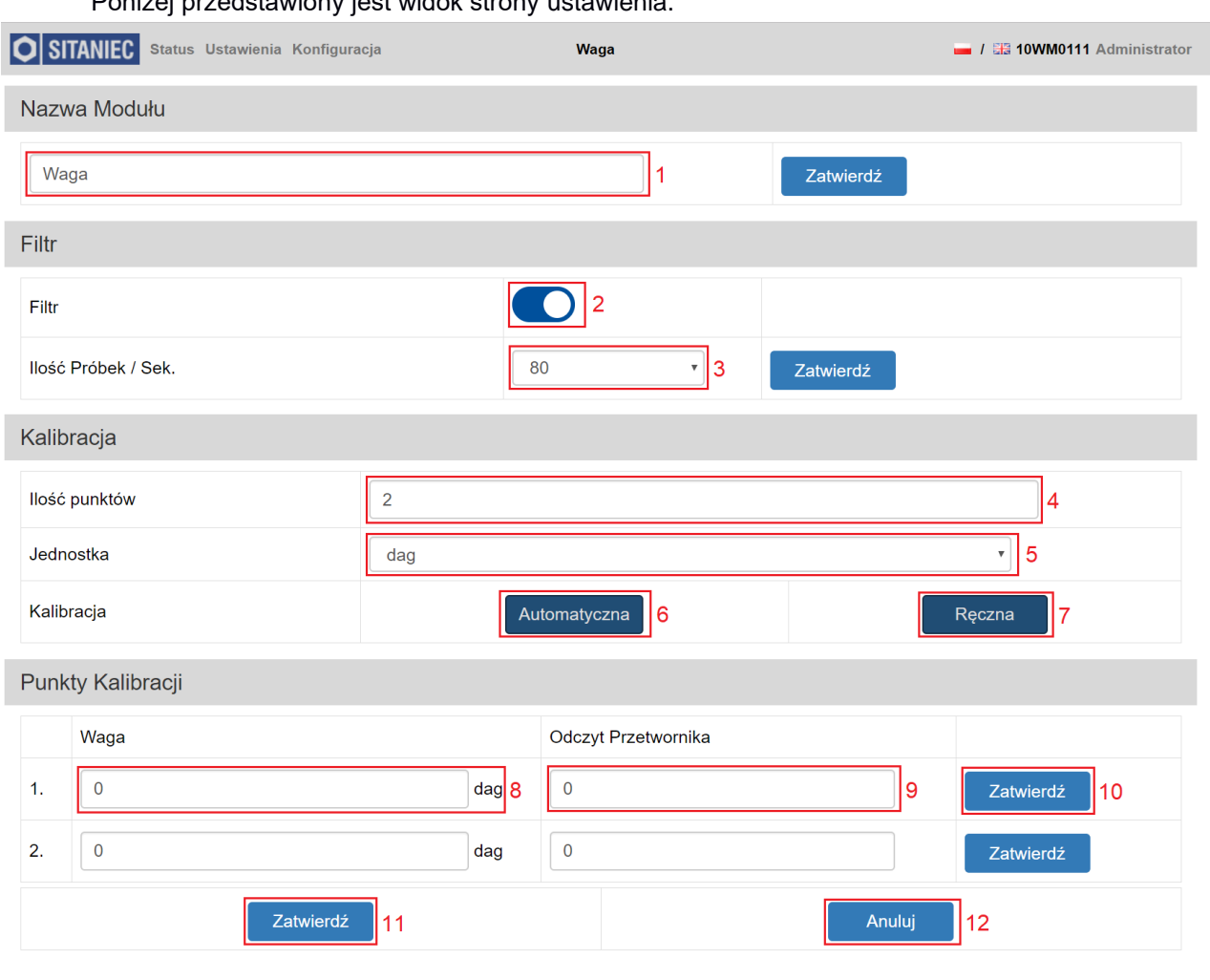

Poniżej przedstawiony jest widok strony ustawienia.

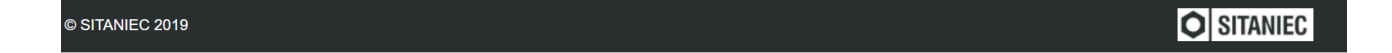

Opis panelu

1 – nazwa modułu (możliwa do zmiany po zalogowaniu jako Administrator), aby zapisać nazwę (31 znaków) należy kliknąć przycisk "Zatwierdź" umieszczony z prawej strony

2 – suwak załączając filtr wygładzający

3 – ilość próbek na sekundę (do wyboru 10 lub 80), aby zmienić liczbę należy kliknąć przycisk "Zatwierdź" umieszczony z prawej strony

4 – ilość punktów kalibracji, możliwe do zadeklarowania od 2 do 10 punktów

- 5 wybór jednostki. Możliwe do wyboru: miligram, gram, dekagram, kilogram, tona
- 6 przycisk rozpoczęcia kalibracji w trybie automatycznym (z ważeniem obciążeń kalibracyjnych)
- 7 przycisk rozpoczęcia kalibracji w trybie ręcznym (z wpisywaniem zapamiętanych wartości)
- 8 wartość odpowiadająca aktualnemu obciążeniu na wadze dla danego punktu kalibracji
- 9 wartość z przetwornika analogowo-cyfrowego odpowiadające aktualnego obciążenia na wadze
- 10 przycisk zatwierdzający aktualny punkt kalibracji
- 11 przycisk zatwierdzający kalibrację
- 12 przycisk anulujący kalibrację.

#### **Przebieg kalibracji automatycznej**

- 1. Wprowadzić ilość punktów kalibracji (od 2 do 10)
- 2. Wybrać jednostkę w jakiej waga będzie kalibrowana
- 3. Wcisnąć przycisk "Automatyczna"
- 4. W tabeli "Punkty Kalibracji" pojawi się tyle wierszy, ile zostało wpisane w polu "Ilość punktów"
- 5. W pierwszym wierszu tabeli w polu "Waga" wprowadzić wartość odpowiadającą obciążeniu na wadze w pierwszym punkcie
- 6. Wcisnąć przycisk "Zatwierdź" w pierwszym wierszu
- 7. W polu "Odczyt Przetwornika" pojawi się nieprzetworzona wartość odczytana przez przetwornik
- 8. Analogicznie postąpić w kolejnych wierszach w tabeli "Punkty Kalibracji"
- 9. Po wpisaniu i zatwierdzeniu wszystkich punktów kalibracji należy zatwierdzić całą kalibrację przyciskiem po lewej stronie na dole ekranu. Po kalibracji możliwe jest użycie zakładki Status do odczytywania aktualnej wagi odpowiadającej obciążeniu. W przypadku, gdy w trakcie kalibracji popełniono błąd lub jest potrzeba anulowania kalibracji należy wcisnąć przycisk anulujący kalibracjęna dole ekranu po prawej stronie.

#### **Przebieg kalibracji ręcznej**

- 1. Wprowadzić ilość punktów kalibracji (od 2 do 10)
- 2. Wybrać jednostkę w jakiej waga będzie kalibrowana
- 3. Wcisnąć przycisk "Ręczna"
- 4. W tabeli "Punkty Kalibracji" pojawi się tyle wierszy, ile zostało wpisane w polu "Ilość punktów"
- 5. W pierwszym wierszu tabeli w polu "Waga" wprowadzić wartość odpowiadającą obciążeniu na wadze w pierwszym punkcie
- 6. W polu "Odczyt Przetwornika" wpisać zapamiętaną wcześniej nieprzetworzoną wartość odczytaną przez przetwornik
- 7. Wcisnąć przycisk "Zatwierdź" w pierwszym wierszu
- 8. Analogicznie postąpić w kolejnych wierszach w tabeli "Punkty Kalibracji"
- 10. Po wpisaniu i zatwierdzeniu wszystkich punktów kalibracji należy zatwierdzić całą kalibrację przyciskiem po lewej stronie na dole ekranu. Po kalibracji możliwe jest użycie zakładki Status do odczytywania aktualnej wagi odpowiadającej obciążeniu. W przypadku, gdy w trakcie kalibracji popełniono błąd lub jest potrzeba anulowania kalibracji należy wcisnąć przycisk anulujący kalibracjęna dole ekranu po prawej stronie.

#### <span id="page-19-0"></span>**Opis strony konfiguracja**

Strona ta podzielona jest na 6 sekcji: Konfiguracja, Zmiana Hasła Użytkownika, LED, Modbus, Import\Eksport oraz Wersja Urządzenia. Możliwość dokonywania zmian na tej stronie możliwa jest po zalogowaniu jako Administrator.

W pierwszej sekcji – Konfiguracja – możliwa jest zmiana parametrów sieciowych oraz komunikacji Modbus. Zatwierdzenie wprowadzonych ustawień następuje po wciśnięciu przycisku "Zatwierdź" na dole sekcii.

Druga sekcja – Zmiana Hasła Użytkownika – umożliwia zmianę haseł dla poszczególnych użytkowników. Maksymalna długość hasła to 8 znaków, a minimalna to 4 znaki. Znaki możliwe do wprowadzenia: 0-9. Zatwierdzenie wprowadzonych ustawień następuje po wciśnięciu przycisku "Zatwierdź" na dole sekcji.

Następna sekcja – LED – wciśnięcie przycisku "Flash LED" ułatwia identyfikację modułu, który aktualnie jest konfigurowany. Wciśnięcie wyżej wymienionego przycisku powoduje trzykrotne zaświecenie (kolor zielony) i zgaszenie diody sygnalizujących zasilanie modułu.

W sekcji Modbus wyświetlany jest aktualny stan rejestrów Modbus wraz z opisem co w danym rejestrze się znajduje. Podgląd rejestrów daje możliwość szybkiej weryfikacji stanu urządzenia.

Sekcja Import\Eksport służy do importowania\eksportowania wszystkich ustawień modułu, które można dokonać poprzez stronę www- ustawienia sieciowe, nazwę modułu, konfigurację oraz kalibrację modułu. Naciśnięcie przycisku "Eksport" powoduje zapisanie na komputerze pliku z ustawieniami konfiguracyjnymi w miejscu domyślnego zapisywania plików. Natomiast po wciśnięciu przycisku "Import" należy wybrać plik konfiguracyjny i nacisnąć przycisk "Otwórz"- ustawienia zapisane na tym pliku zostaną zaimplementowane na module.

W ostatniej sekcji – Wersja Urządzenia – znajdują się numery określające wersję oprogramowania, wersję sprzętową urządzenia oraz numer seryjny.

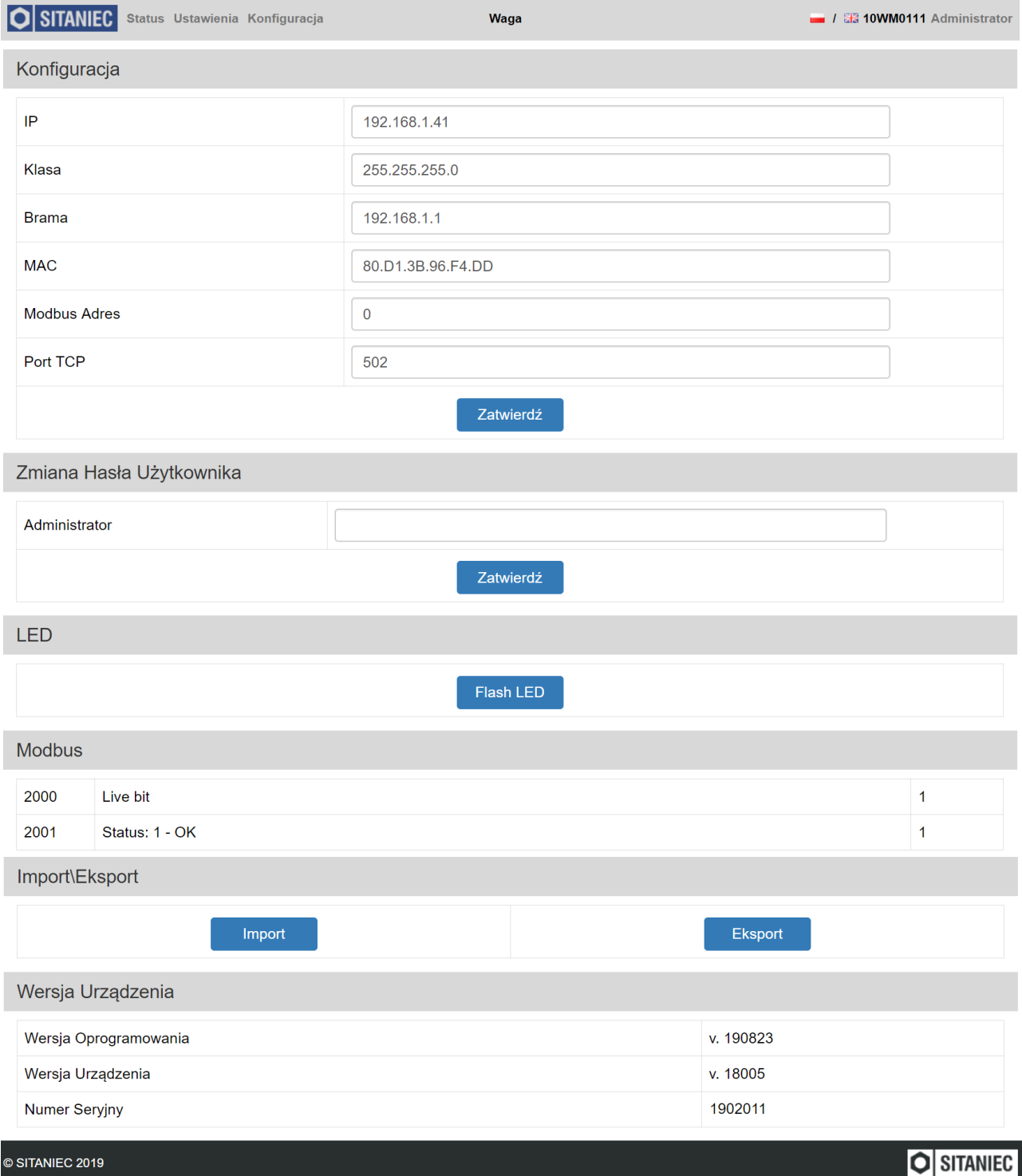

#### <span id="page-21-0"></span>**Logowanie**

Pole logowania wyświetli się po kliknięciu nazwy użytkownika w prawym górnym rogu strony. W polu "Login" należy wybrać nazwę użytkownika. W polu hasło należy wpisać hasło dla wybranego użytkownika. Hasła domyślne podane są w rozdziale "Ustawienia fabryczne". W przypadku gdy hasło zostało zmienione i nie pamiętamy go, a istnieje potrzeba zalogowania się należy przywrócić moduł do ustawień fabrycznych. Procedura przywracania do ustawień fabrycznych została opisana w rozdziale "Ustawienia fabryczne".

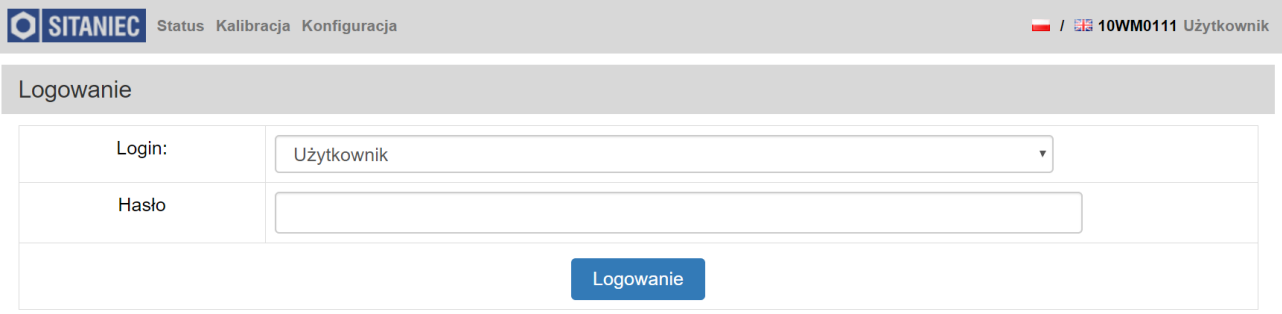

Aby się wylogować należy kliknąć nazwę Administrator w prawym górnym rogu strony. Po kliknięciu wyskakuje okienko z potwierdzeniem bądź odrzuceniem wylogowania.

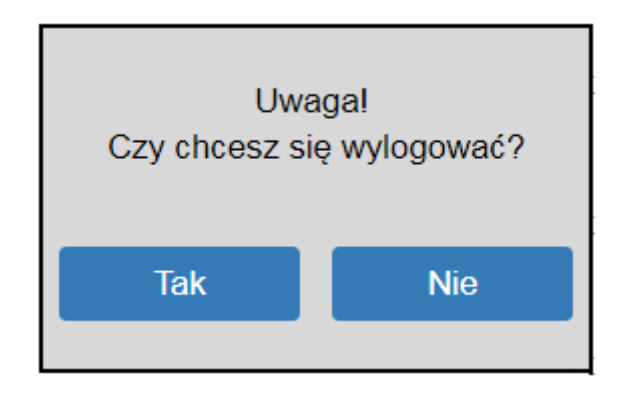

<span id="page-22-0"></span>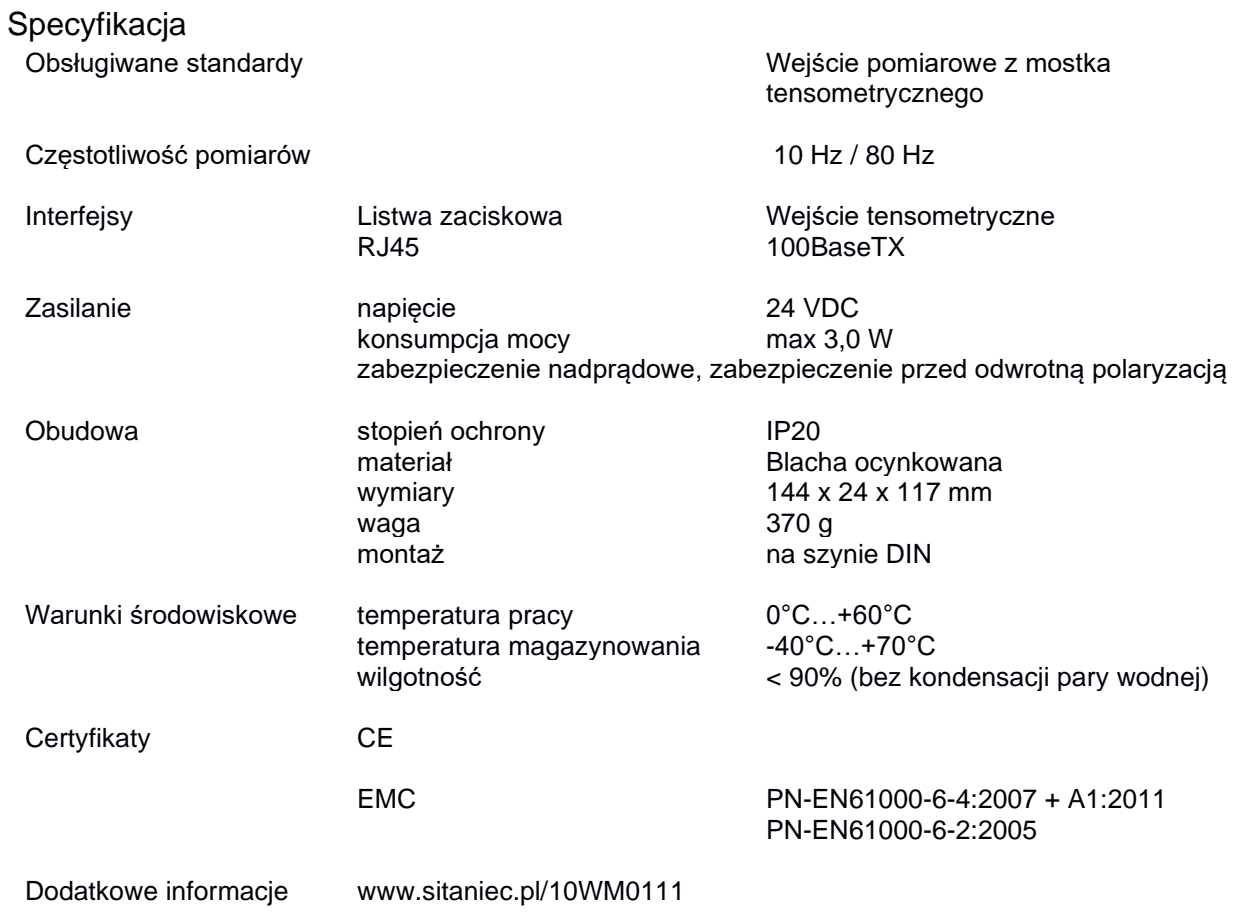

Producent

SITANIEC Electronics Sp. z o.o. ul. Kilińskiego 86 22-400 Zamość

tel.: 84 638 43 28 fax: 84 638 43 13 e-mail: firma.se@sitaniec.pl